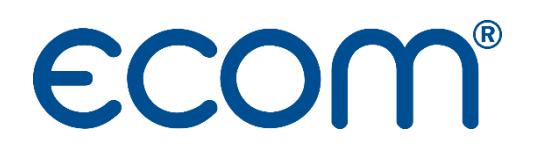

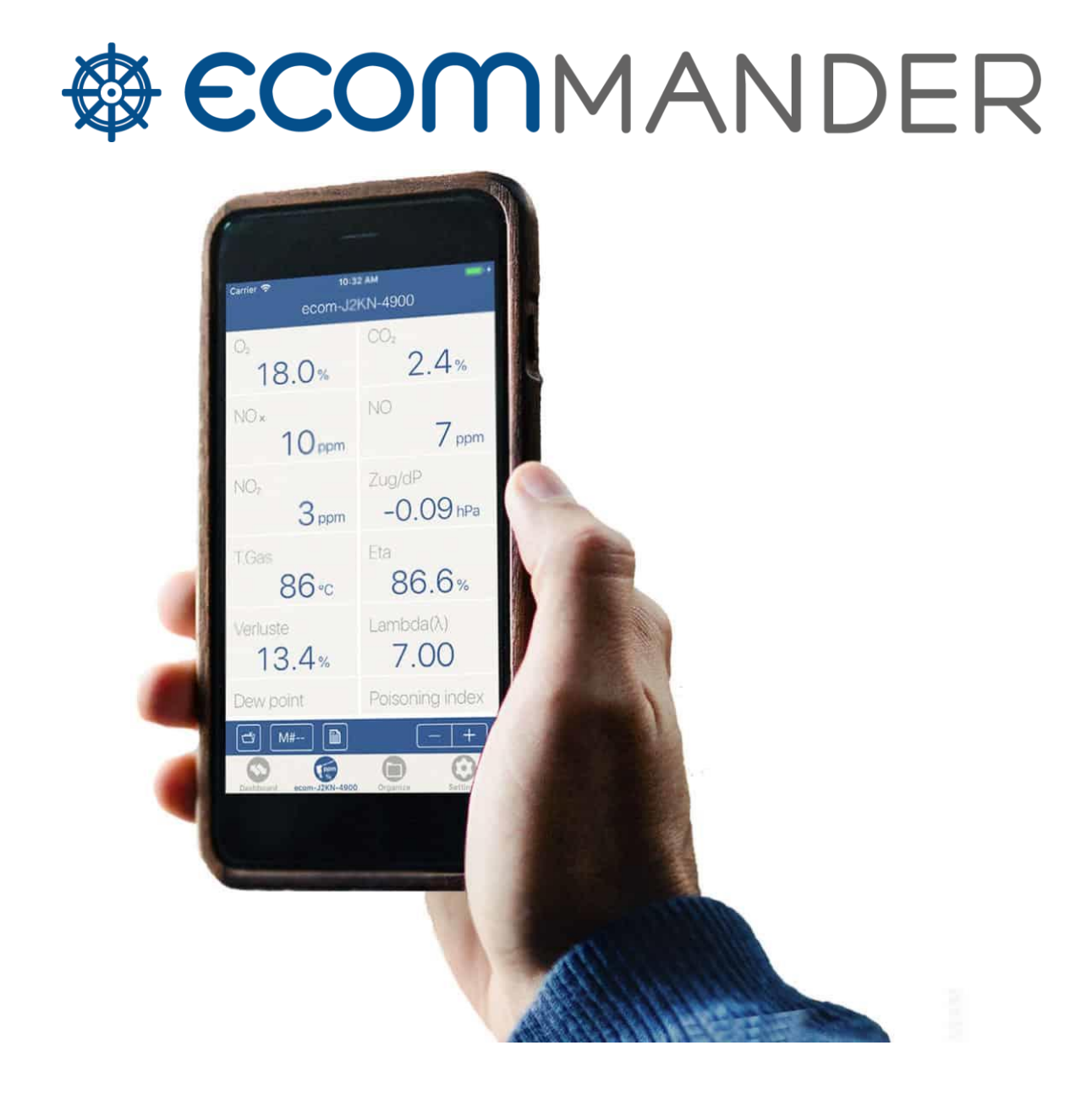

# NOTICE D'UTILISATION

## **TABLE DES MATIERES**

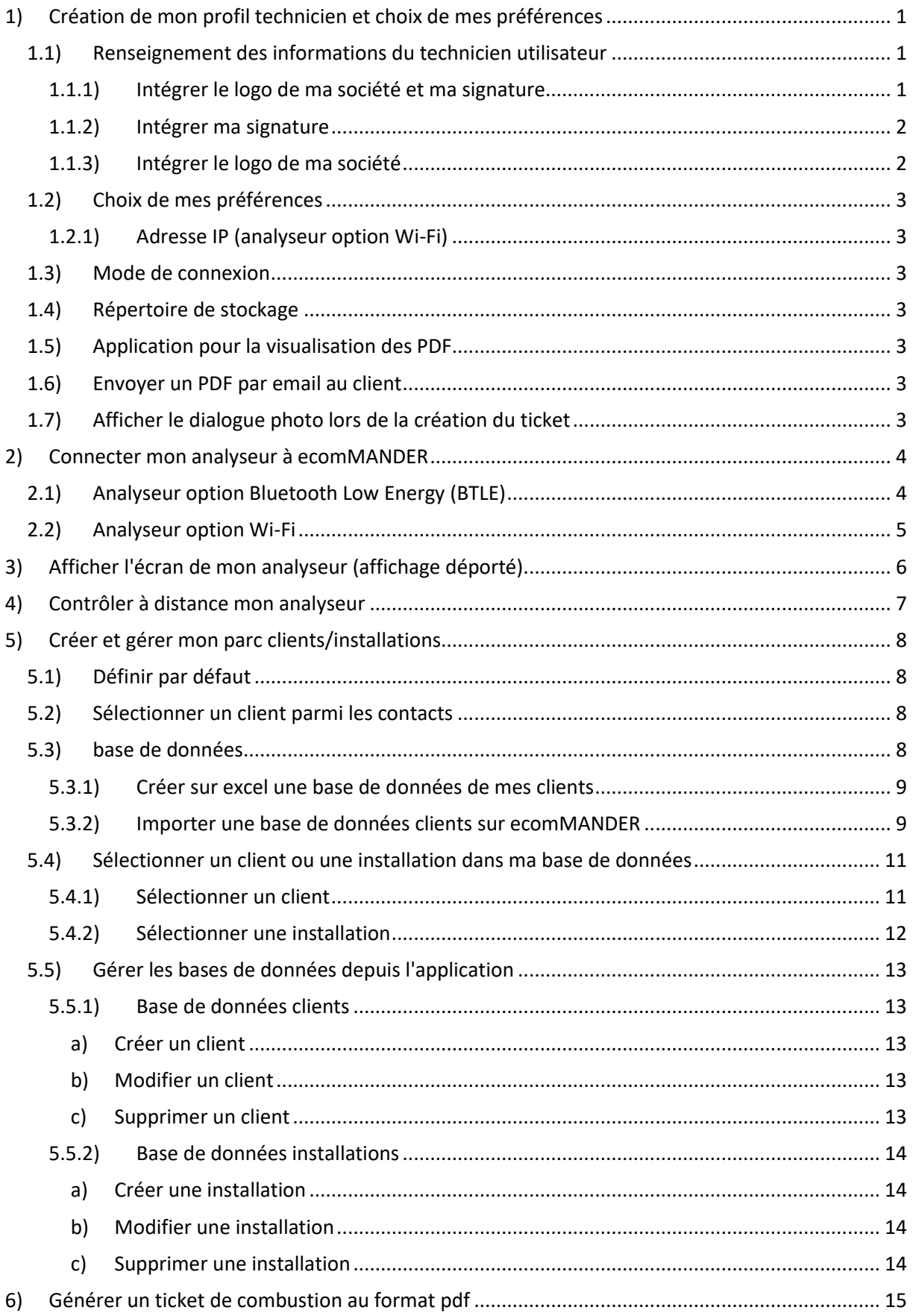

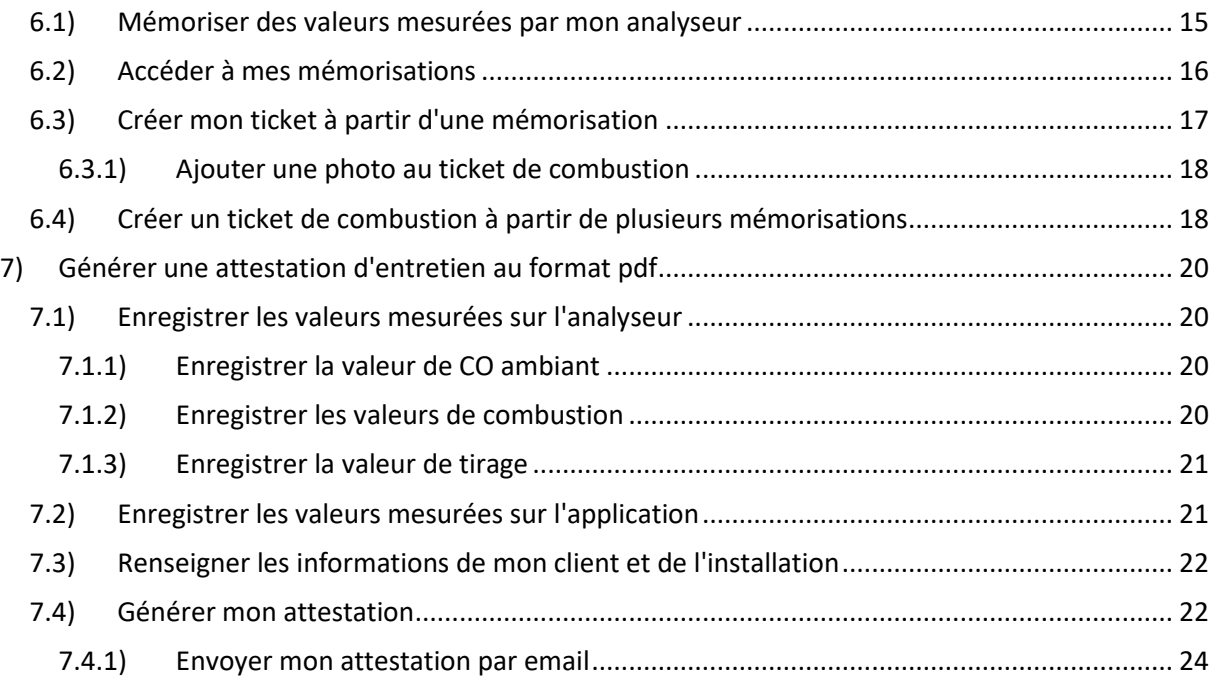

### <span id="page-3-0"></span>1) CREATION DE MON PROFIL TECHNICIEN ET CHOIX DE MES PREFERENCES

Lors de votre première utilisation de l'application, nous vous conseillons de renseigner vos informations (technicien). Ces informations permettront de définir vos préférences (connexion, stockage, …) ainsi que de définir les informations qui apparaîtront automatiquement sur les tickets de combustion ou attestations d'entretien générées et transmises à vos clients.

 $\mathbf{u}$  c ecomMANDER 2.09 Réglages Réglages Afficher l'analyseur de démonstration EFFACER  $\bullet$  $\sqrt{\frac{ppm}{\gamma_b}}$ Mode démo  $\Box$ Signature du technicien de service Technicien utilisateur de l'analyseur <u>Still</u>  $\bigodot$ C Dupont RÉINITIALISER LA<br>SIGNATURE SÉLECTIONNEZ LA<br>SIGNATURE Société  $\boldsymbol{\odot}$  $\bullet$ Jean Signature intégrée Société : Ecom Logo Société  $\bigcirc$ 5 rue de Lisbonn de postal / Vill 67300 qchiltigheim RESET LOGO CHOISIR LE LOGO Application pour la visualisation des 0388184777 PDF 060606060 **Utiliser l'application externe** Envoyer un PDF par email au client Info@ecom.de Envoyer un email https://www.ecom.fr Afficher le dialogue de photo lors de la<br>création du ticket EFFACER Ajouter des photos ecom Sinnature du technicien de service  $\mathbb{H}$  0  $\, < \,$  $\mathbb{H}$  $\Box$  $\Box$  $\mathbf{H}$ 

Pour cela, il vous suffit de sélectionner le menu **Réglages :**

#### <span id="page-3-1"></span>1.1) RENSEIGNEMENT DES INFORMATIONS DU TECHNICIEN UTILISATEUR

Il vous suffit de remplir les champs grisés sur les photos ci-dessus. La sauvegarde se fait de façon automatique.

Ces données seront reportées automatiquement sur les tickets de combustion et attestations d'entretien.

1.1.1) Intégrer le logo de ma société et ma signature

<span id="page-3-2"></span>L'application vous permet également d'intégrer une signature ainsi que le logo de votre société. Pour cela, il vous suffit de posséder sur votre téléphone d'une photo de votre signature et du logo de votre société (format .png ou .jpeg).

*Attention, la signature et le logo ne doivent pas dépasser les dimensions allouées sur l'application.*

#### 1.1.2) Intégrer ma signature

<span id="page-4-0"></span>Pour intégrer votre signature :

- Cliquer sur Sélectionner la signature ou sur l'image de la signature. Cette action vous renverra sur le pop-up suivant (affichage dépendant de la version Android de votre téléphone)
- Sélectionner le menu adéquat pour accéder à la photo de votre signature prise préalablement.

#### *L'image ne doit dépasser la dimension suivante : 4032 x 4032 Pixel.*

Une fois sélectionnée, votre signature apparaîtra dans le champ **Signature du technicien de service**.

Pour que votre signature soit intégrée aux tickets de combustions et attestations, n'oubliez pas de cocher l'option **Signature intégrée**.

#### C'est fait !

*La fonction Réinitialiser la signature, vous permet de mettre la signature par défaut de l'application.*

#### 1.1.3) Intégrer le logo de ma société

<span id="page-4-1"></span>La mise en place du logo de votre société suit le même procédé que le changement de signature :

- Cliquer sur Choisir le logo ou simplement sur l'image,
- Choisir à l'aide du pop-up le menu adéquat vous permettant de sélectionner le logo de la société.

*L'image ne doit pas dépasser la dimension suivante : 4032 x 4032 Pixel.*

Le logo de votre société apparaît maintenant dans le champ **Logo Société**.

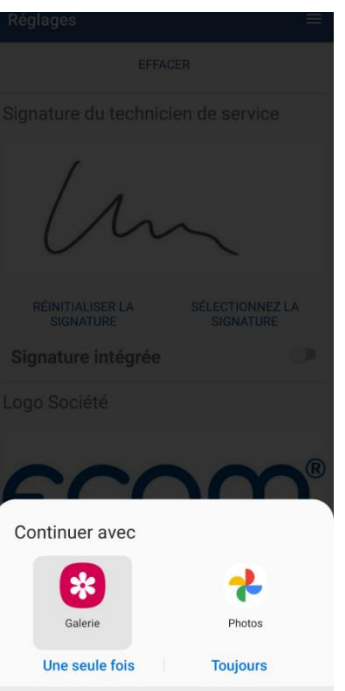

#### <span id="page-5-0"></span>1.2) CHOIX DE MES PREFERENCES

#### 1.2.1) Adresse IP (analyseur option Wi-Fi)

<span id="page-5-1"></span>Il s'agit de l'adresse IP de tous les analyseurs option Wi-Fi. Vous n'avez aucune modification à apporter à ce champ.

<span id="page-5-2"></span>1.3) MODE DE CONNEXION

Ce menu vous permet de sélectionner les modes de connexions de vos appareils, si vous possédez :

- Uniquement des analyseurs en Bluetooth Low Energy (BTLE), vous pouvez décocher l'option Wi-Fi
- Uniquement des analyseurs équipés du Wi-Fi, vous pouvez décocher l'option BTLE
- Des analyseurs ayant soit des options BTLE soit Wi-Fi, laissez les options Bluetooth LE et Wi-Fi cochées.
- <span id="page-5-3"></span>1.4) REPERTOIRE DE STOCKAGE

Ce champ vous permet de "personnaliser" le répertoire dans le lequel vos tickets de combustion, attestations d'entretien, … seront stockés par défaut.

#### <span id="page-5-4"></span>1.5) APPLICATION POUR LA VISUALISATION DES PDF

Dans le cas où vous cochez cette option. Les PDF s'ouvriront sur une application externe de lecture de PDF (autre que le lecteur PDF intégré à l'application), par exemple : adobe acrobate reader, google PDF viewer, EBook Reader and PDF Reader, …

La sélection de cette option vous permettra de zoomer les PDF (autres options disponibles en fonction de l'application de lecture de PDF utilisée)

<span id="page-5-5"></span>Le lecteur de PDF de l'application ecomMANDER ne vous permet pas de zoomer.

#### 1.6) ENVOYER UN PDF PAR EMAIL AU CLIENT

Si cette option est cochée, l'application vous proposera d'envoyer les PDF créés (attestations, tickets de combustion) par mail à vos clients (se basera sur le client sélectionné).

#### <span id="page-5-6"></span>1.7) AFFICHER LE DIALOGUE PHOTO LORS DE LA CREATION DU TICKET

Vous permettra d'ajouter des photos à vos tickets de combustion (un pop-up s'affichera lors de la création de votre ticket de combustion)<sup>1</sup>.

Les photos seront ajoutées au bas du ticket de combustion.

<sup>&</sup>lt;sup>1</sup> Voir [Ajouter une photo au ticket de combustion](#page-20-0)

## <span id="page-6-0"></span>2) CONNECTER MON ANALYSEUR A ECOMMANDER

L'application ecomMANDER vous permet de connecter l'ensemble des analyseurs de combustion ECOM, à condition qu'ils soient équipés : Wi-Fi ou Bluetoth Low Energy<sup>2</sup>.

#### <span id="page-6-1"></span>2.1) ANALYSEUR OPTION BLUETOOTH LOW ENERGY (BTLE)

Sur l'application, aller dans le menu **Connexion**.

L'application va rechercher l'ensemble des analyseurs (ayant l'option BTLE) à proximité de votre téléphone.

Les analyseurs sont indentifiables par leur numéro de série.

Pour connaître le numéro de série de votre analyseur, il suffit de regarder l'étiquette bleue (étiquette d'étalonnage par exemple) collée sur votre analyseur.

La barre bleue vous indique la force du signal :

• Faible : and the control of the control of • Fort :

Lorsque votre analyseur apparaît dans la liste, il vous suffit de cliquer dessus.

Vous êtes connecté !

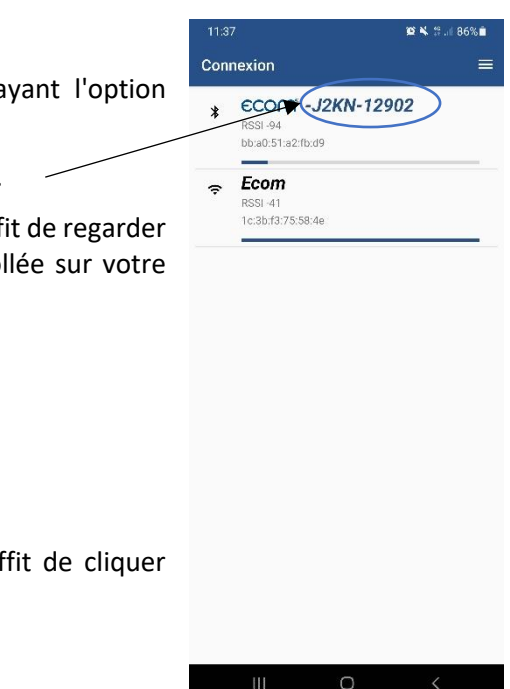

 $2$  Si vous avez un doute sur la connectivité de votre analyseur, vous pouvez appeler le Service Clients au 03 88 18 47 77, afin de vérifier ce point.

<span id="page-7-0"></span>2.2) ANALYSEUR OPTION WI-FI

La connexion entre votre téléphone et votre analyseur (Wi-Fi) se fait par le biais du menu réglages de votre téléphone puis de l'application :

- Dans le menu Paramètres de votre téléphone :
	- Aller dans le menu Connexions
	- Sélectionner le réseau Wi-Fi portant le nom de votre analyseur et cliquer sur garder la connexion Wi-Fi

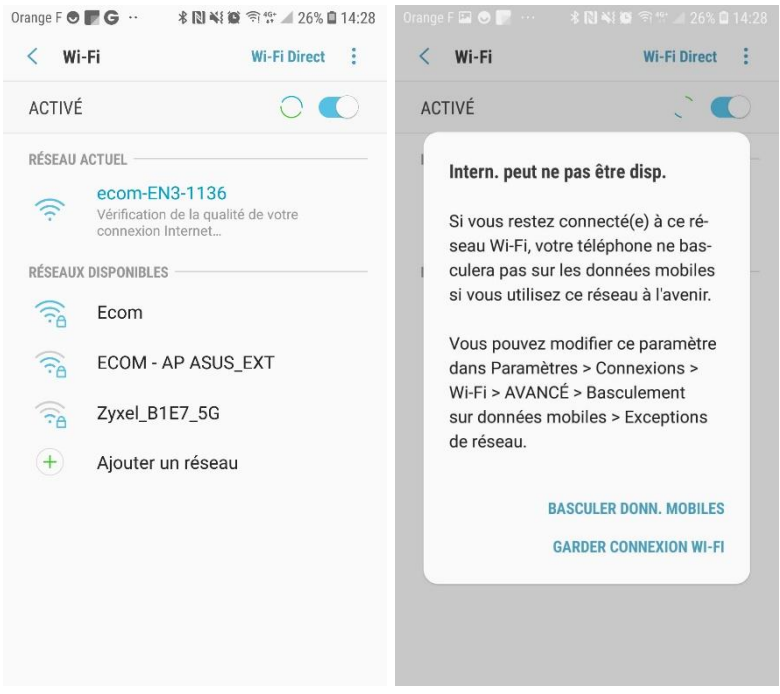

- Dans l'application ecomMANDER :
	- Aller dans Connexion
	- Cliquer sur le n° de série de votre analyseur

Vous êtes connecté !

## <span id="page-8-0"></span>3) AFFICHER L'ECRAN DE MON ANALYSEUR (AFFICHAGE DEPORTE)

Pour afficher l'écran de votre analyseur, il faut avoir préalablement connecté votre analyseur (voir [Connecter mon analyseur à \)](#page-6-0).

Depuis le menu principal, il vous suffit de sélectionner le menu **Afficheur déporté**.

Vous verrez les valeurs mesurées par votre analyseur en direct depuis votre téléphone.

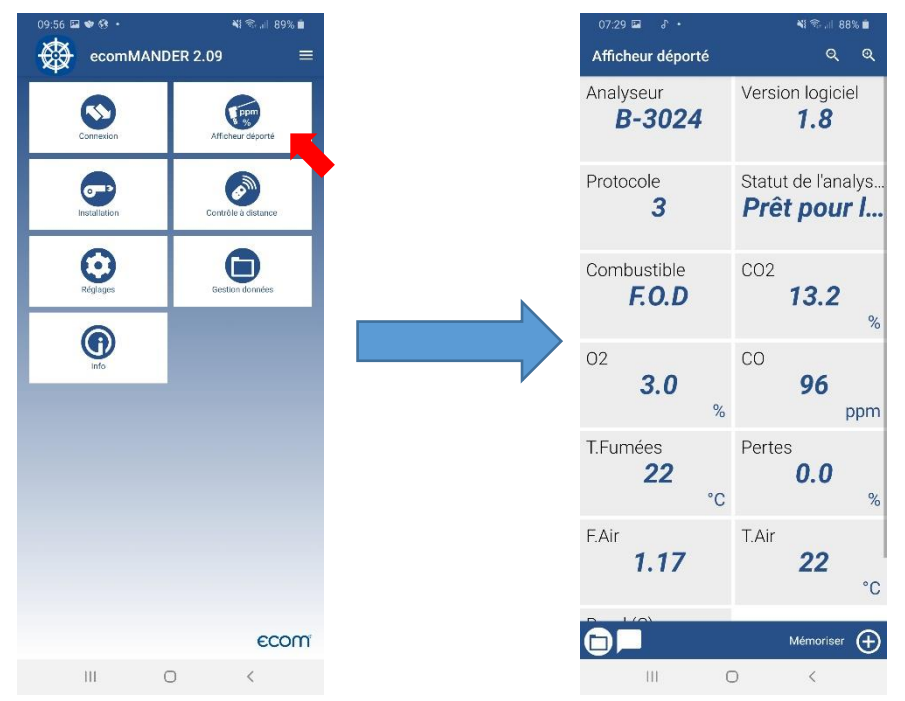

Il est également possible de zoomer ou dé-zoomer l'affichage des valeurs grâce aux deux icônes loupes :

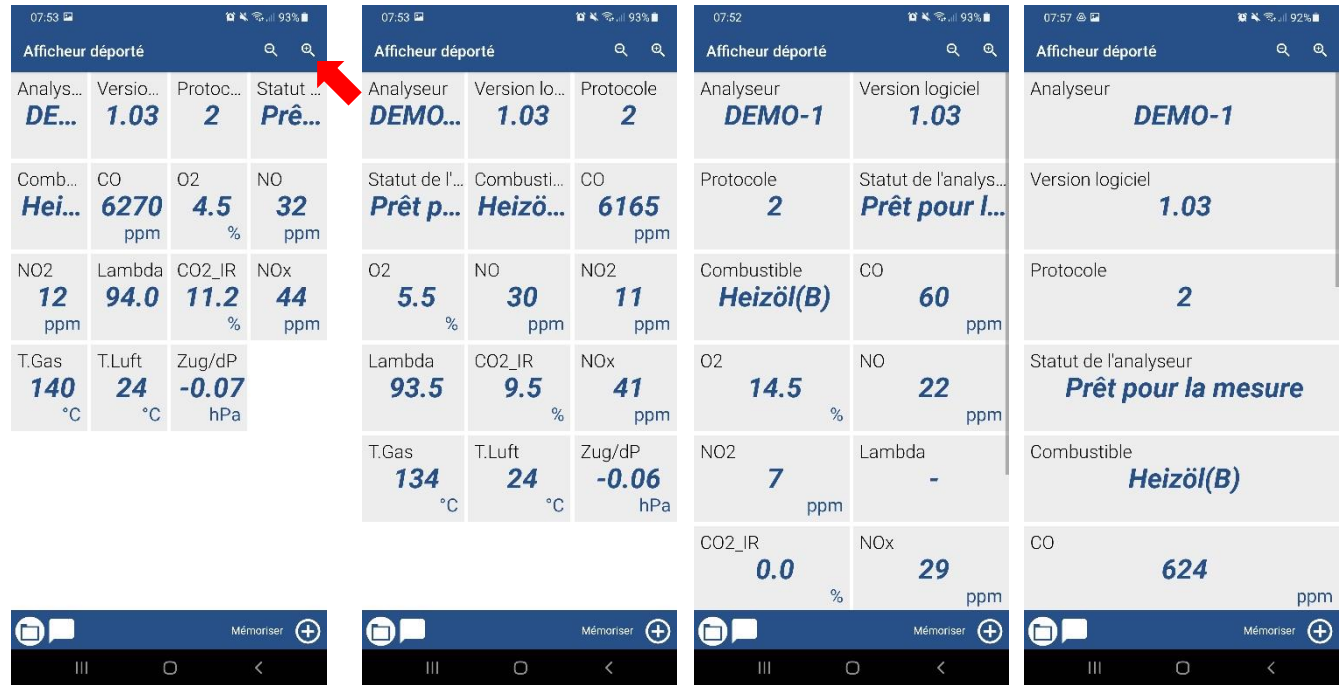

<span id="page-9-0"></span>L'application ecomMANDER vous permet de contrôler à distance votre analyseur :

- Imprimer un ticket de combustion
- Démarrer/Arrêter la purge CO (mise en route de la pompe de purge CO lors du réglage d'une Chaudière, en cas de doute sur le réglage de la Chaudière ou d'un excès de CO<sup>3</sup>)
- Mettre en veille/sortir du mode veille

Pour contrôler à distance votre analyseur, il faut avoir préalablement connecté votre analyseur (voi[r Connecter mon analyseur à \)](#page-6-0).

Depuis le menu principal, il vous suffit de sélectionner le menu **Contrôle à distance**, puis cliquer sur l'action que vous souhaitez réaliser.

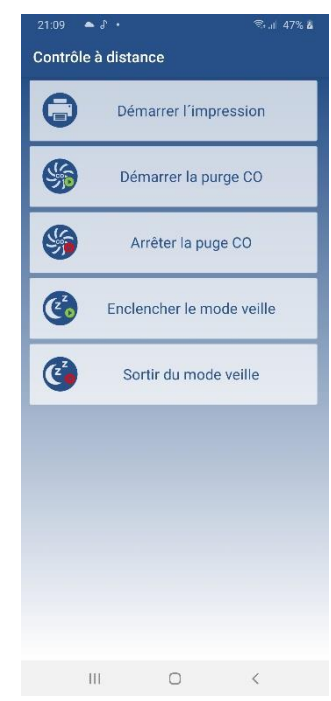

<sup>3</sup> Permet de protéger votre cellule CO (sur analyseurs équipés)

## <span id="page-10-0"></span>5) CREER ET GERER MON PARC CLIENTS/INSTALLATIONS

L'application ecomMANDER vous permet de créer et gérer votre base clients et installations. Cette gestion se fait à partir du menu **Installations**. Il est possible d'avoir plusieurs installations pour un même client (lien créé automatiquement).

Il n'est pas obligatoire d'enregistrer les installations ainsi que les clients, vous pouvez renseigner manuellement lors de chaque intervention les informations de votre client et de l'installation.

#### <span id="page-10-1"></span>5.1) DEFINIR PAR DEFAUT

Lorsque vous sélectionner "Par défaut", l'application va effacer les données inscrites dans les champs et mettre des valeurs par défaut.

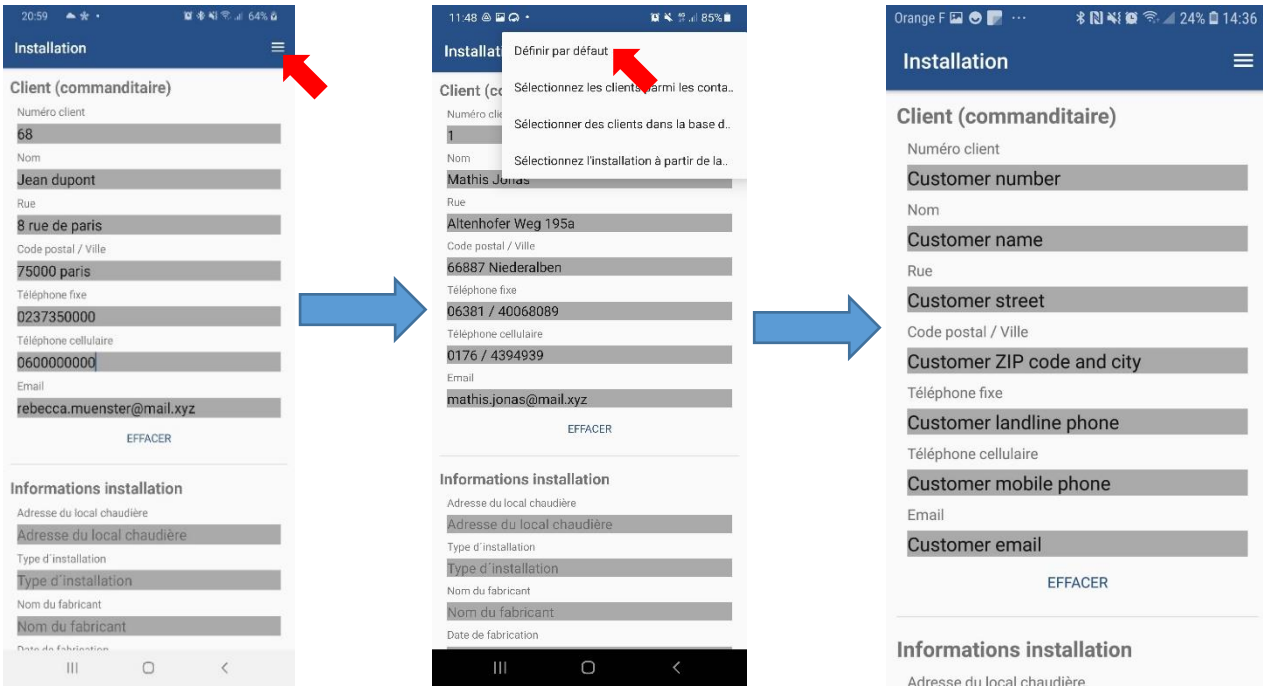

#### <span id="page-10-2"></span>5.2) SELECTIONNER UN CLIENT PARMI LES CONTACTS

Vous pouvez sélectionner un contact de votre téléphone, les champs du client seront automatiquement renseignés selon les informations contenus dans le contact.

#### <span id="page-10-3"></span>5.3) BASE DE DONNEES

L'application est capable de chercher un client ou une installation à partir d'une base de données existante. Cette possibilité nécessite d'avoir préalablement créé sur excel une base de données de vos clients (au format *.csv*).

5.3.1) Créer sur excel une base de données de mes clients

<span id="page-11-0"></span>Le fichier excel (au format *.csv*) doit contenir les informations suivantes (11 champs) et obligatoirement dans cet ordre :

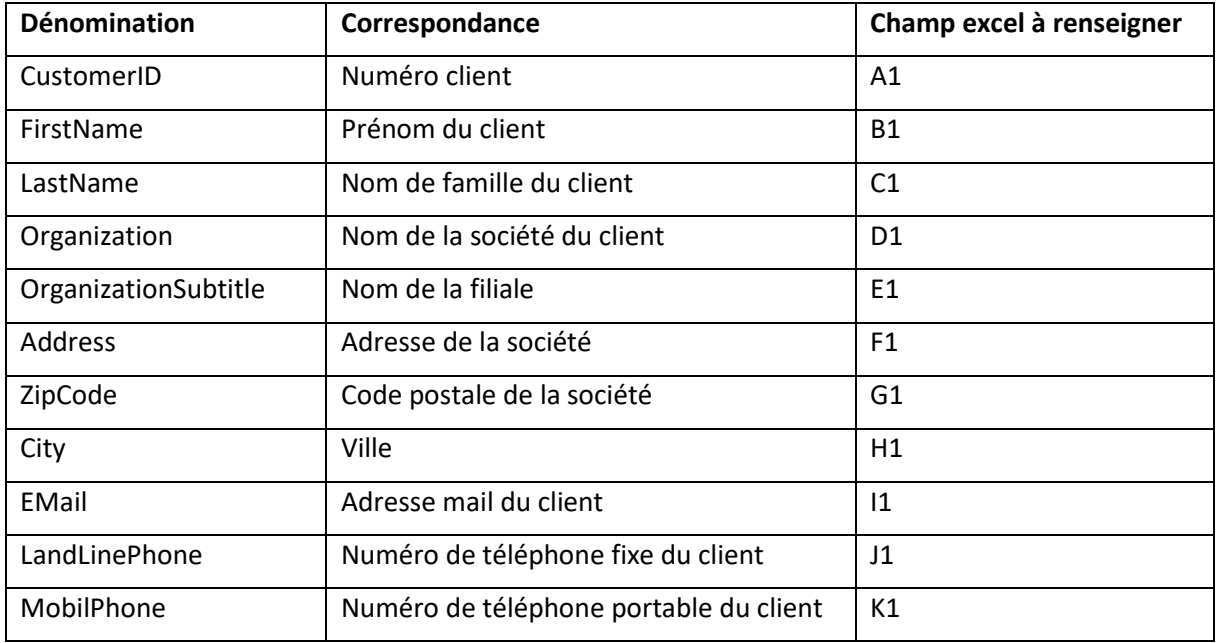

La première ligne de votre fichier excel doit contenir l'ensemble des "dénominations" sans espace (voir ci-dessous).

![](_page_11_Picture_143.jpeg)

Attention : Les informations renseignées dans le fichier csv doivent uniquement des chiffres et des lettres (sans accents).

5.3.2) Importer une base de données clients sur ecomMANDER

<span id="page-11-1"></span>Pour convertir votre fichier excel en base de données pour l'application, il vous faudra enregistrer sous votre fichier et sélectionner le type CSV. Une fois le fichier généré, il suffit de l'envoyer sur votre téléphone.

![](_page_12_Picture_0.jpeg)

Dans l'application ecomMANDER, suivre la procédure suivante :

![](_page_13_Picture_0.jpeg)

données est importée

### <span id="page-13-0"></span>5.4) SELECTIONNER UN CLIENT OU UNE INSTALLATION DANS MA BASE DE DONNEES

5.4.1) Sélectionner un client

#### <span id="page-13-1"></span>Pour sélectionner un client dans la base de données :

![](_page_13_Picture_86.jpeg)

Puis sélectionner le client dans la liste et cliquer sur *Sélectionner*

![](_page_14_Figure_0.jpeg)

<span id="page-14-0"></span>![](_page_14_Figure_1.jpeg)

qui l'installation appartient

puis cliquer sur *Sélectionner*

#### <span id="page-15-1"></span><span id="page-15-0"></span>5.5) GERER LES BASES DE DONNEES DEPUIS L'APPLICATION

- 5.5.1) Base de données clients
	- *a) Créer un client*

#### <span id="page-15-2"></span>Depuis le menu base de données clients :

![](_page_15_Picture_4.jpeg)

- Ouvrir le menu déroulant
- Cliquer sur **Ajouter un client**
- Renseigner les champs du client
- Cliquer sur **Ajouter.**

<span id="page-15-3"></span>Le nouveau client sera automatiquement ajouté dans le ficher csv.

#### *b) Modifier un client*

Depuis le menu base de données clients :

- Sélectionner un client
- Ouvrir le menu déroulant  $\equiv$
- Cliquer sur **Modifier le client**
- Modifier les informations souhaitées
- Finaliser en cliquant sur **Modifier**.

#### *c) Supprimer un client*

<span id="page-15-4"></span>Depuis le menu base de données clients :

- Sélectionner un client
- Ouvrir le menu déroulant
- Cliquer sur **Supprimer le client**
- Finaliser en cliquant sur **Supprimer**.

 $\equiv$ 

#### 5.5.2) Base de données installations

<span id="page-16-0"></span>![](_page_16_Picture_158.jpeg)

#### *a) Créer une installation*

<span id="page-16-1"></span>Depuis le menu base de données installations<sup>4</sup> :

- $\bullet$  Ouvrir le menu déroulant  $\equiv$
- Cliquer sur **Ajouter une installation**
- Renseigner les champs de l'installation
- Cliquer sur **Ajouter**.

<span id="page-16-2"></span>La nouvelle installation sera automatiquement ajoutée dans le ficher csv et liée au client.

#### *b) Modifier une installation*

Depuis le menu base de données installations :

- Sélectionner un client
- $\equiv$ • Ouvrir le menu déroulant
- Cliquer sur **Modifier l'installation**
- Modifier les informations souhaitées
- Finaliser en cliquant sur **Modifier**.

#### *c) Supprimer une installation*

<span id="page-16-3"></span>Depuis le menu base de données installations :

- Sélectionner une installation
- $\equiv$ • Ouvrir le menu déroulant
- Cliquer sur **Supprimer l'installation**
- Finaliser en cliquant sur **Supprimer**.

<sup>4</sup> Pour accéder à la base données installations voir [Sélectionner une installation](#page-14-0)

## <span id="page-17-0"></span>6) GENERER UN TICKET DE COMBUSTION AU FORMAT PDF

*Prérequis : Avoir connecté son analyseur à l'application<sup>5</sup>*

Depuis le menu principal de l'application, se rendre sur Afficheur déporté (les valeurs mesurées par votre analyseur seront donc affichées sur l'application comme ci-dessous).

![](_page_17_Figure_3.jpeg)

<span id="page-17-2"></span><span id="page-17-1"></span>6.1) MEMORISER DES VALEURS MESUREES PAR MON ANALYSEUR

Pour créer un ticket de combustion, il vous faudra enregistrer les valeurs mesurées via l'application. Pour cela, il vous suffit de cliquer sur  $\overline{a}$  Mémoriser  $\overline{\Theta}$ 

Vous pouvez effectuer plusieurs mémorisations en cliquant sur  $\frac{M_{\text{F}}}{M_{\text{F}}}$  à chaque fois que vous souhaitez mémoriser les valeurs.

#### 6.2) MODIFIER LES VALEURS QUI APPARAISSENT SUR L'AFFICHEUR DEPORTE

L'afficheur déporté permet s'afficher à l'écran l'ensemble des données visibles sur les trois premiers écrans du menu Analyse Gaz de votre analyseur. Dans le cas où une valeur est manquante sur l'afficheur déporté, il est nécessaire de modifier les valeurs qui apparaissent sur votre analyseur afin de les faire apparaitre sur ecomMANDER.

*Veuillez vous référer à la notice correspondant à votre type d'analyseur afin de connaître la méthodologie pour changer les valeurs qui apparaissent sur les 3 premiers écrans du menu Analyse Gaz.*

<sup>5</sup> Voir [Connecter mon analyseur à](#page-6-0) 

<span id="page-18-0"></span>![](_page_18_Picture_0.jpeg)

Ici, la ligne "T.Fumées" (Température Fumées) a été remplacée par la ligne "P.rosée" (Point de rosée) sur l'analyseur. La modification se fait de façon instantanée sur l'afficheur déporté.

6.3) ACCEDER A MES MEMORISATIONS

L'application regroupe l'ensemble des mémorisations dans le module *Gestion de données*. Pour y accéder :

- Depuis l'afficheur déporté → Cliquer sur le symbole dossier
- Depuis le menu principal de l'application → Sélectionner le module **Gestion de données**.

Les mémorisations sont classées de la plus récente à la plus ancienne.

<span id="page-19-0"></span>6.4) CREER MON TICKET A PARTIR D'UNE MEMORISATION

Une fois dans le module de *Gestion de données* :

![](_page_19_Picture_2.jpeg)

Sélectionner la mesure souhaitée

Votre ticket de combustion est créé !

Jean dupont 8 rue de paris<br>75000 paris 68

![](_page_19_Picture_6.jpeg)

Mickael Am Großen Teich 2<br>58640 Iserlohn

Téléphone: +49 2371 40305<br>Téléphone cellulaire: +49 2371 94…<br>Mail: mail@ecom.de<br>Web: https://www.ecom.de 03/02/2021

![](_page_19_Picture_122.jpeg)

![](_page_19_Picture_123.jpeg)

Figure 1Ticket de combustion incluant une mémorisation

#### 6.4.1) Ajouter une photo au ticket de combustion

<span id="page-20-0"></span>Dans le cas où vous avez choisi dans le menu **Réglages***,* **d'afficher le Dialogue photos lors de la création du ticket de combustion**, lors de la création du pdf, l'application vous affichera l'information suivante ; afin de vous permettre d'ajouter si-vous le souhaitez une photo pour compléter le ticket de combustion.

![](_page_20_Picture_2.jpeg)

#### <span id="page-20-1"></span>6.5) CREER UN TICKET DE COMBUSTION A PARTIR DE PLUSIEURS MEMORISATIONS

Si vous souhaitez faire apparaître sur un ticket plusieurs mémorisations (avant réglage, après réglage du brûleur, …), il vous faudra, dans le module **Gestion des données**, sélectionner l'ensemble des mémorisations que vous voulez voir apparaître sur le ticket (jusque 10), puis générer le ticket.

![](_page_20_Picture_74.jpeg)

L'application enregistre automatiquement les tickets de combustion créés sur votre téléphone. Cela vous permettra de les envoyer par mail à vos clients.

## **ECOM®**

Mickael Am Großen Teich 2<br>58640 Iserlohn

58640 Iserlohn<br>Téléphone: +49 2371 40305<br>Téléphone cellulaire: +49 2371 94…<br>Mail: mail@ecom.de<br>Web: https://www.ecom.de<br>**03/02/2021** 

![](_page_21_Picture_35.jpeg)

![](_page_21_Picture_36.jpeg)

Jean dupont<br>8 rue de paris<br>75000 paris

68

Figure 2 Ticket de combustion incluant plusieurs mémorisations

## <span id="page-22-0"></span>7) GENERER UNE ATTESTATION D'ENTRETIEN AU FORMAT PDF

<span id="page-22-1"></span>7.1) ENREGISTRER LES VALEURS MESUREES SUR L'ANALYSEUR

Pour générer une attestation d'entretien, il vous sera nécessaire d'enregistrer les valeurs de Tirage, CO ambiant et valeurs de combustion mesurées sur l'analyseur.

7.1.1) Enregistrer la valeur de CO ambiant

<span id="page-22-2"></span>Dans le menu Analyse des gaz sur votre analyseur :

- Utilisez les flèches ou afin d'arriver sur l'interface suivante : Analyse de combust. CO ambiant  $d$  ppm Mêm 1 CO max: 5 PPM
- Cliquer sur le bouton  $\overrightarrow{D}$  afin de mémoriser la valeur de CO ambiant.

<span id="page-22-3"></span>La valeur enregistrée apparaîtra à côté de "Mém :"

7.1.2) Enregistrer les valeurs de combustion

Dans le menu Analyse des gaz sur votre analyseur :

- Utilisez les flèches ou afin d'arriver sur l'interface suivante :
- Cliquer sur le bouton  $\overline{a}$  afin de mémoriser les valeurs de combustion.

![](_page_22_Picture_12.jpeg)

Lorsque les valeurs sont enregistrées, une disquette apparaîtra en haut à droite de l'écran de votre analyseur (comme ci-dessus).

#### 7.1.3) Enregistrer la valeur de tirage

<span id="page-23-0"></span>Dans le menu Analyse des gaz sur votre analyseur :

- Utilisez les flèches ou afin d'arriver sur l'interface suivante :
- Cliquer sur le bouton afin de mémoriser la valeur de tirage.

La valeur enregistrée apparaîtra à côté de "Mém :"

![](_page_23_Picture_5.jpeg)

![](_page_23_Picture_6.jpeg)

![](_page_23_Picture_7.jpeg)

#### <span id="page-23-1"></span>7.2) ENREGISTRER LES VALEURS MESUREES SUR L'APPLICATION

Voir paragraph[e Mémoriser des valeurs mesurées par mon analyseur](#page-17-2)

Pour vérifier que vos valeurs ont bien été enregistrées, vous pouvez vous rendre sur le module Gestion de données (la mesure doit apparaitre en bleu).

![](_page_23_Figure_11.jpeg)

#### <span id="page-24-0"></span>7.3) RENSEIGNER LES INFORMATIONS DE MON CLIENT ET DE L'INSTALLATION

#### Voi[r Sélectionner un client](#page-13-1) et [Sélectionner une installation](#page-14-0)

Lors des renseignements de l'installation (chaudière et brûleur), veillez à choisir le même combustible que le combustible sélectionné sur votre analyseur.

<span id="page-24-1"></span>7.4) GENERER MON ATTESTATION

Pré-requis :

- ➢ Avoir sauvegardé les valeurs mesurées sur l'analyseur (voir *[Enregistrer les valeurs mesurées](#page-22-1)  [sur l'analyseur](#page-22-1)*)
- ➢ Avoir sauvegardé les valeurs mesurées sur l'application (voir *[Enregistrer les valeurs mesurées](#page-23-1)  [sur l'application](#page-23-1)*)
- ➢ Avoir renseigné les informations client/installations (voir *[Renseigner les informations de mon](#page-24-0)  [client et de l'installation](#page-24-0)*)

#### Dans le Module gestion de données :

![](_page_24_Picture_9.jpeg)

Sélectionnez votre mesure celle-ci doit apparaître en bleu et contenir les informations *M-Gas M-CO M-DR*)

22

![](_page_25_Picture_0.jpeg)

Remplissez l'ensemble des champs

Vous pouvez, si vous le souhaitez, modifier le nom du fichier

![](_page_25_Picture_92.jpeg)

Votre attestation d'entretien est créée !

 $O<sub>k</sub>$ 

<span id="page-26-0"></span>![](_page_26_Picture_10.jpeg)

![](_page_27_Picture_10.jpeg)

![](_page_28_Picture_10.jpeg)

![](_page_29_Picture_10.jpeg)

27

![](_page_30_Picture_10.jpeg)

![](_page_31_Picture_10.jpeg)

## 7.4.1) Visualiser les abaques de référence pour le calcul de rendement des chaudières

Pour visualiser les abaques de référence<sup>6</sup> pour le calcul des rendements de chaudières, procéder comme indiqué ci-dessous :

![](_page_32_Picture_35.jpeg)

<sup>6</sup> Extraits du Journal officiel

## **ENTRETIEN ANNUEL DES CHAUDIÈRES GAZ & FIOUL**

Extraits de : JOURNAL OFFICIEL et fiches techniques

![](_page_33_Figure_2.jpeg)

![](_page_34_Picture_43.jpeg)

## Émissions évaluées de polluants des chaudières gaz

Pour le gaz, la valeur de référence des émissions de NO<sub>x</sub> pour le gaz est de 35 mg/kWh

D

D

ECOM

#### Émissions évaluées de polluants des chaudières fioul ou domestique

![](_page_34_Picture_44.jpeg)

**ECOM**<sup>CL2</sup>

Pour le fioul, la valeur de référence des émissions de  $NO<sub>x</sub>$  est de 90 mg/kWh

Service clients<br>03 88 184 788<br>www.ecom.fr

#### Rendements évalués des chaudières à combustibles solides

![](_page_35_Picture_41.jpeg)

Le rendement de référence est le rendement d'une chaudière 2009 de même type et utilisant le même combustible.

Pour les chaudières à bûches : 80 % Pour les chaudières à granulés : 85 % Pour les chaudières à bois déchiquetés : 85 %

![](_page_35_Picture_5.jpeg)

Pour des mesures de combustion précises sur de longues durées :

avec refroidisseur à effet Peltier et barboteur pour filtration des fumées

![](_page_35_Picture_8.jpeg)

ecom

![](_page_36_Picture_38.jpeg)

#### Emissions de polluants des chaudières à combustibles solides

Pour le bois, les valeurs de référence des polluants sont : Polluants de type poussières : 30 mg/Nm<sup>3</sup> à 10% d'0<sub>2</sub>\*

Polluants de type composés organiques volatils (COV) : 55 mg C<sub>3</sub>H<sub>8</sub>/Nm<sup>3</sup> à 10% d'O<sub>2</sub>\* pour le bois de bûches et 10 mgC<sub>3</sub>H<sub>a</sub>/Nm<sup>3</sup> à 10% d'O<sub>2</sub>\* pour les granulés de bois et le bois déchiqueté \* Unités utilisées par le référentiel normatif en vigueur des chaudières bois : EN 303-5

![](_page_36_Picture_4.jpeg)

D

Les analyseurs de combustion d'un monde qui se contrôle.

![](_page_36_Picture_6.jpeg)

![](_page_36_Picture_7.jpeg)

7.4.2) Envoyer mon attestation par email

Ce chapitre est valable uniquement dans le cas où vous avez sélectionné l'option "Envoyer un email au client".

Lors de la création de l'attestation, l'application va automatiquement ouvrir le pop-up suivant, afin de vous permettre d'envoyer votre attestation d'entretien au client.

![](_page_37_Picture_30.jpeg)

## 8) ARCHIVER/PARTAGER LES RAPPORTS DE MESURE

La version ANDROID de ecomMANDer vous permet d'archiver ou de partager l'ensembles de vos rapports de mesure (tickets de combustion au format pdf, attestations d'entretien au format pdf, mesures enregistrées au format csv).

Dans le Module gestion de données :

![](_page_38_Picture_3.jpeg)

![](_page_38_Figure_4.jpeg)

7 Il est possible de sélectionner l'ensemble des fichier en appuyant sur

![](_page_39_Picture_0.jpeg)

**ECOM** 5 RUE DE LISBONNE F-67300 SCHILTIGHEIM TEL. +33 (0) 88 18 47 70 [info@ecom.fr](mailto:info@ecom.fr) www.ecom.fr